# Adding the Equatio LTI to your InfiniteCampus tenant

Last Modified on Thursday, 09-Jun-2022 15:57:05 BST

The following article will explain how to add the Equatio LTI to your InfiniteCampus tenant

# 1. Add New App

- Navigate to the Digital Learning Application Configuration Page (using search bar)
- Select Add Application Card

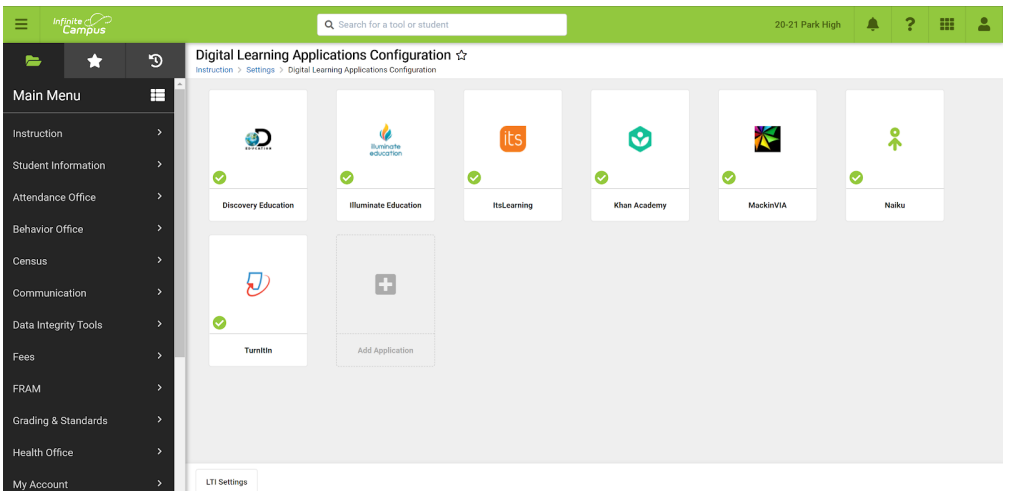

## 2. Add Equatio

Search for or navigate to the Equatio application and select it

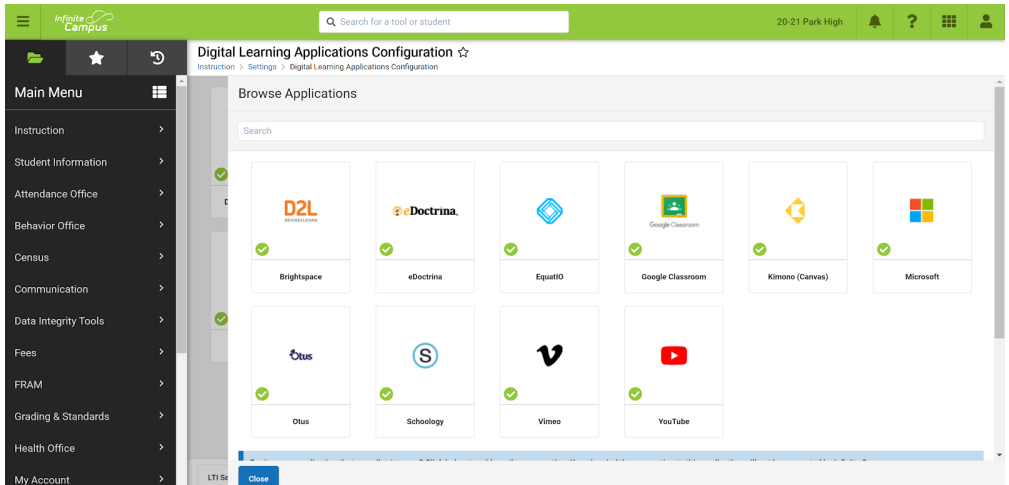

#### 3. Generate New Connection

- Expand the LTI Connection card
- Select +Add LTI Connection

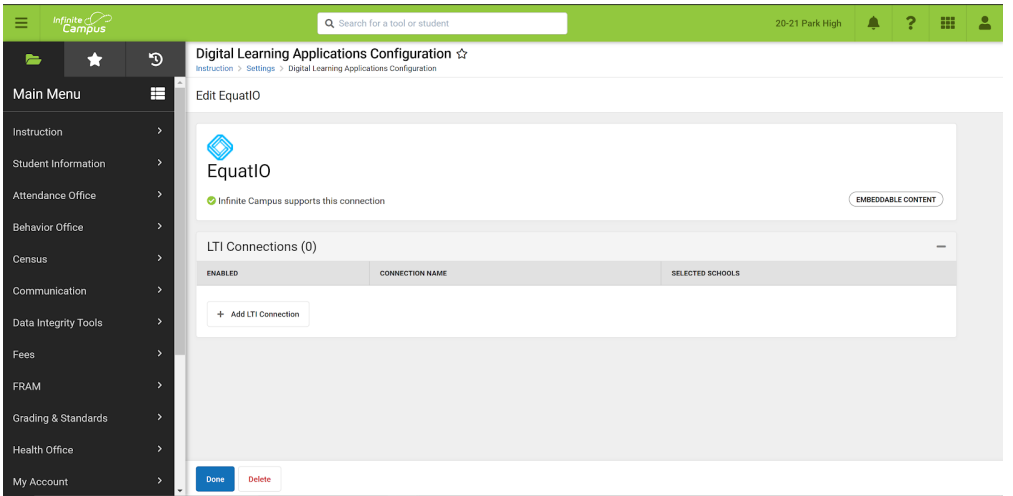

# 4. Insert Key and Secret

- Insert key and secret fromEquatio in corresponding text fields (note: if you do not know your key or secret, please email support@texthelp.com)
- Click SAVE in the action bar

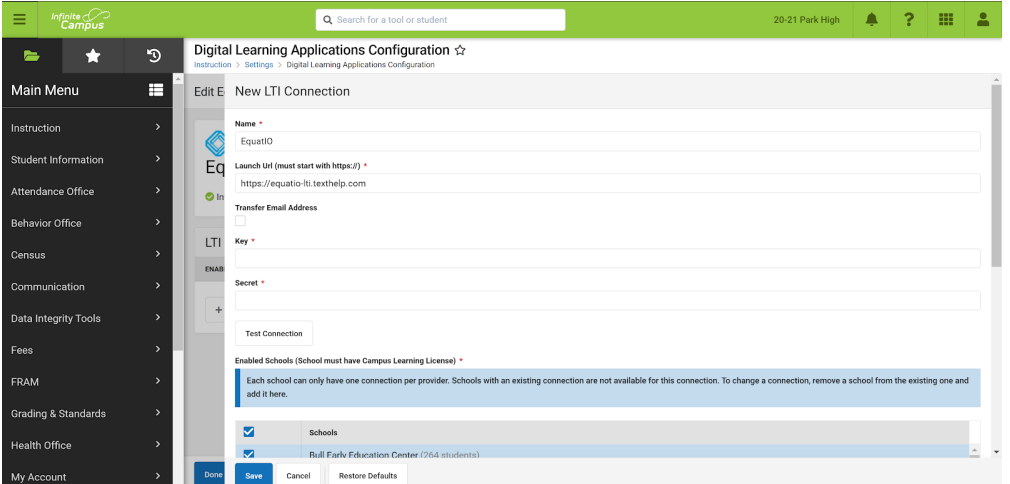

### 5. Enabled

- **•** Green notification appears
- Connection is enabled

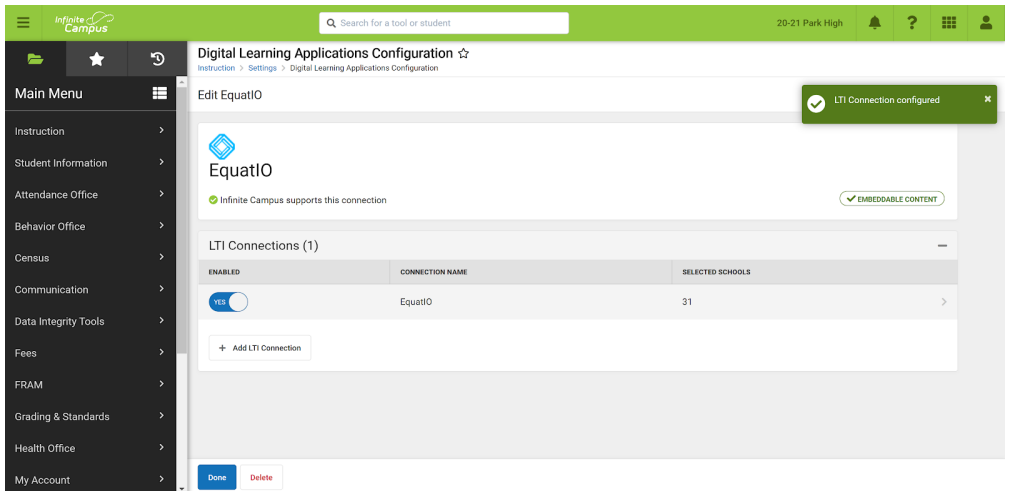

If you have any questions or issues regarding installation, please contact our support team at support@texthelp.com